## KASPERSKYS

Revendeur Agréé

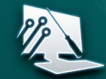

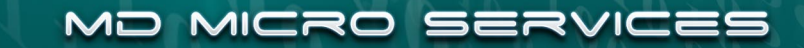

### **KASPERSKY Anti-Virus 2017**

### Installation de l'application, mise à jour des bases, analyse.

**Etape 1**. Téléchargez le fichier d'installation de l'application.

**Etape 2**. Avant de lancer l'installation, prenez connaissance du Contrat de licence de **Kaspersky**  Lab. Lisez attentivement le Contrat et, si vous en acceptez toutes les dispositions, cliquez sur **Précédent**.

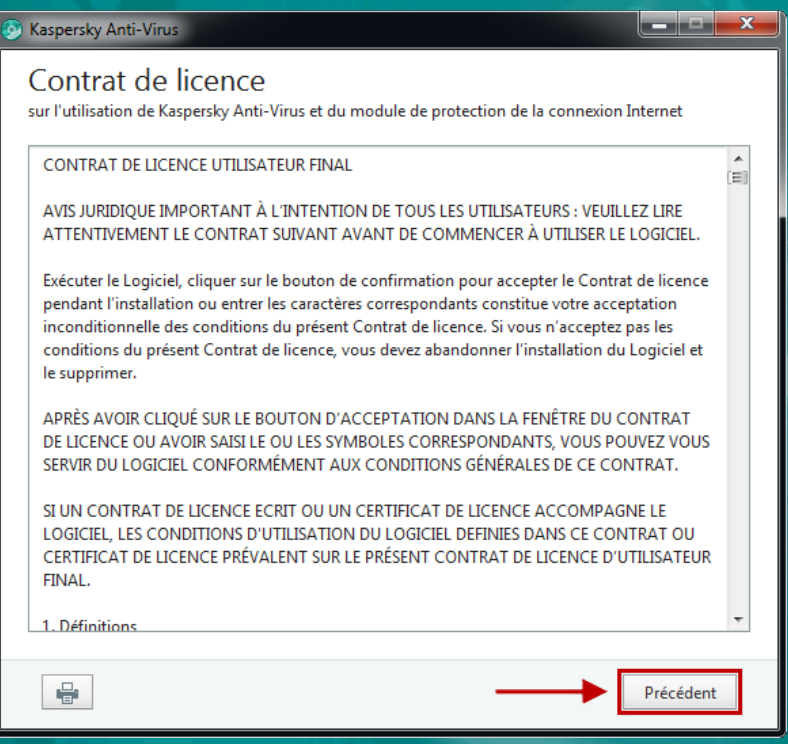

**Etape 3.** L'Assistant d'installation vous propose de participer au programme **Kaspersky Security Network**. Si vous participez au programme, les données sur de nouvelles menaces détectées sur votre ordinateur, l'identifiant unique attribué à votre ordinateur par **Kaspersky Anti-Virus 2017** et les informations sur le système seront envoyés à **Kaspersky Lab**.

**Kaspersky Lab** garantit que vos données personnelles ne seront ni recueillies ni envoyées. Lisez la Déclaration de **Kaspersky Security Network**. Si vous êtes d'accord avec toutes ses clauses, cliquez sur le bouton **Précédent,** cochez la case **Je veux participer au Kaspersky Security Network (KSN) pour assurer la protection optimale de mon ordinateur** et passez à l'étape suivante.

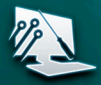

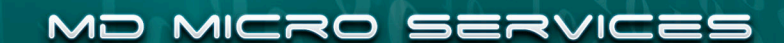

 $1/5$ 

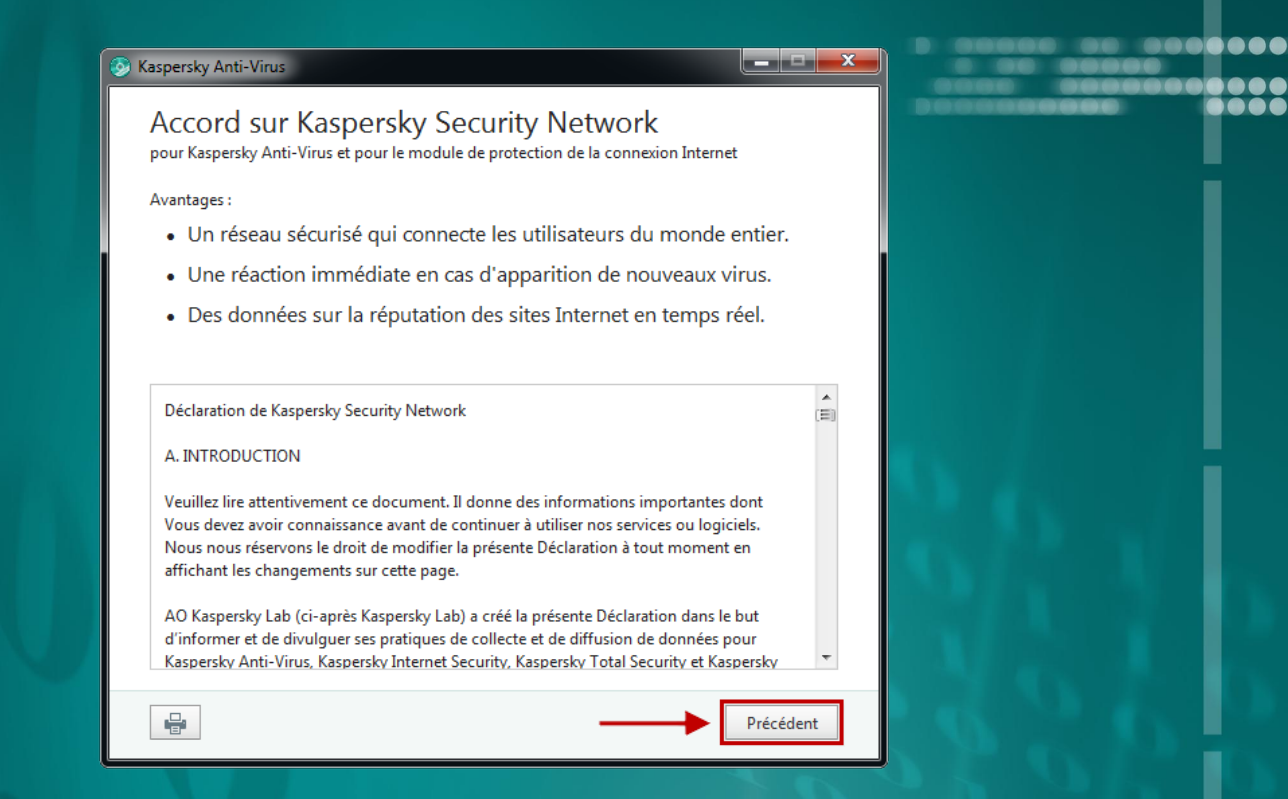

**Etape 4.** Pour lancer l'installation, dans la fenêtre de l'Assistant d'installation cliquez sur le bouton **Installer**.

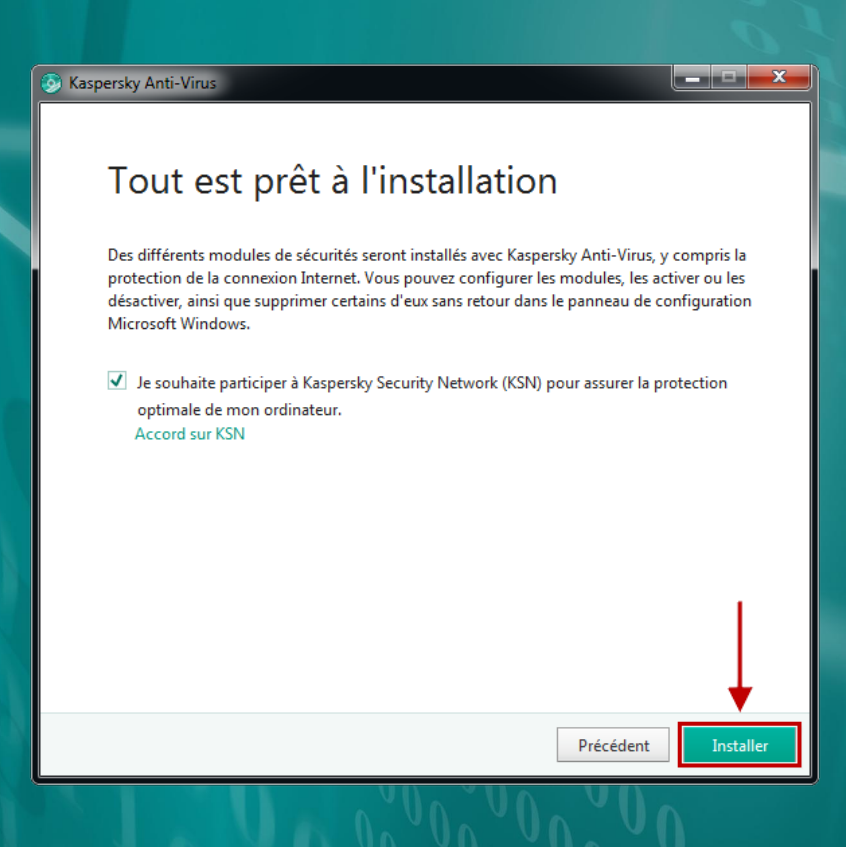

Si vous installez l'application sur un ordinateur exécutant **Windows Vista 7/8/8.1/10**, un message du service **Contrôle de compte d'utilisateur** peut s'afficher. Pour poursuivre l'installation dans la

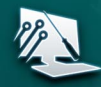

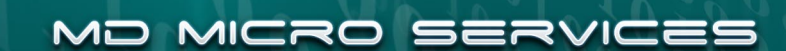

 $2/5$ 

fenêtre **Contrôle de compte d'utilisateur** saisissez le mot de passe de l'administrateur et cliquez sur **Oui**.

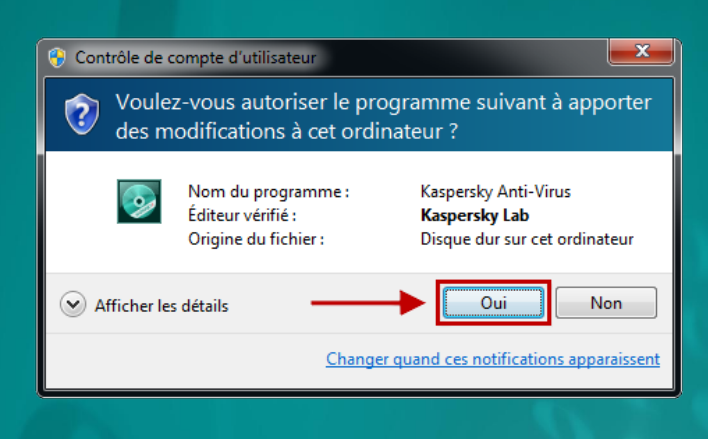

**Etape 5.** Patientez jusqu'à la fin de l'installation de l'application.

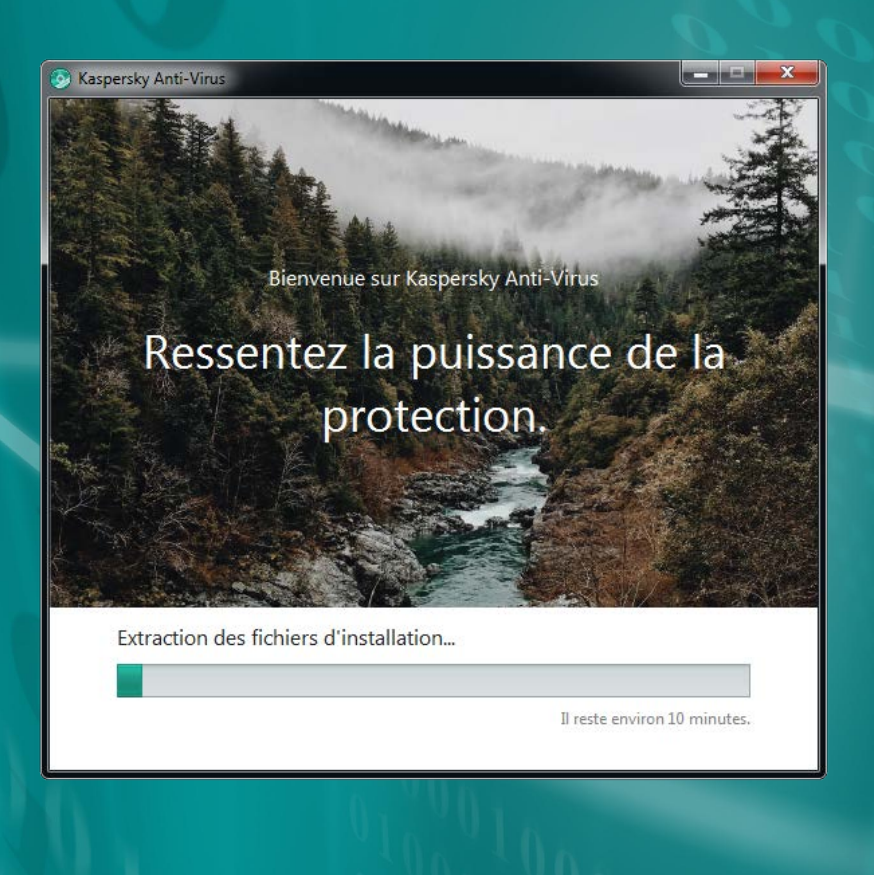

MD MICRO SEN

RVICES

 $\equiv$  /  $\equiv$ 

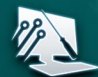

**Etape 6.** Vérifiez que la case **Lancer Kaspersky Anti-Virus** est cochée et cliquez sur le bouton **Terminer** pour terminer le processus d'installation de **Kaspersky Anti-Virus 2017**.

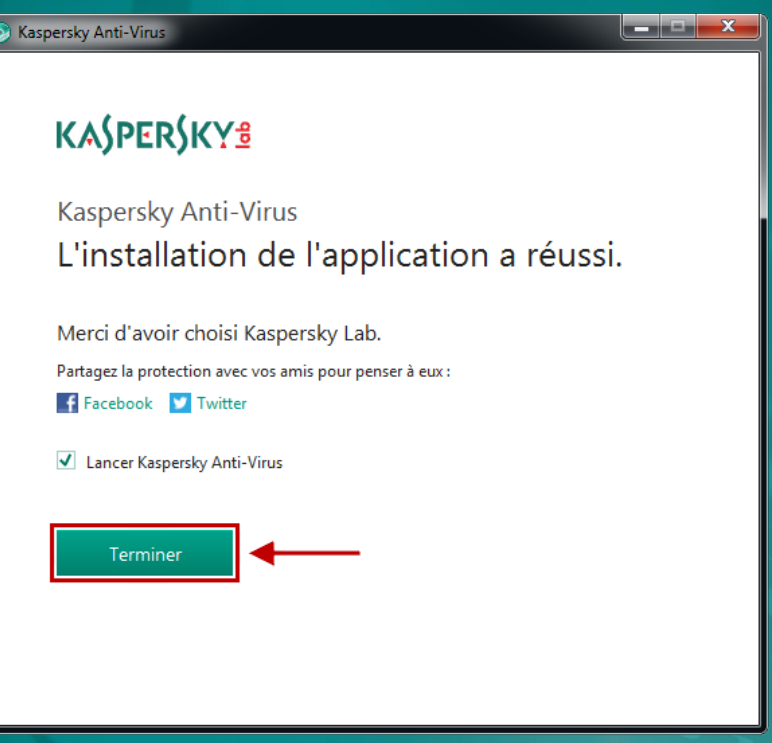

**Etape 7.** Après le démarrage de l'application, dans la fenêtre **Activation** cliquez sur le lien **Activer la version d'évaluation de l'application**.

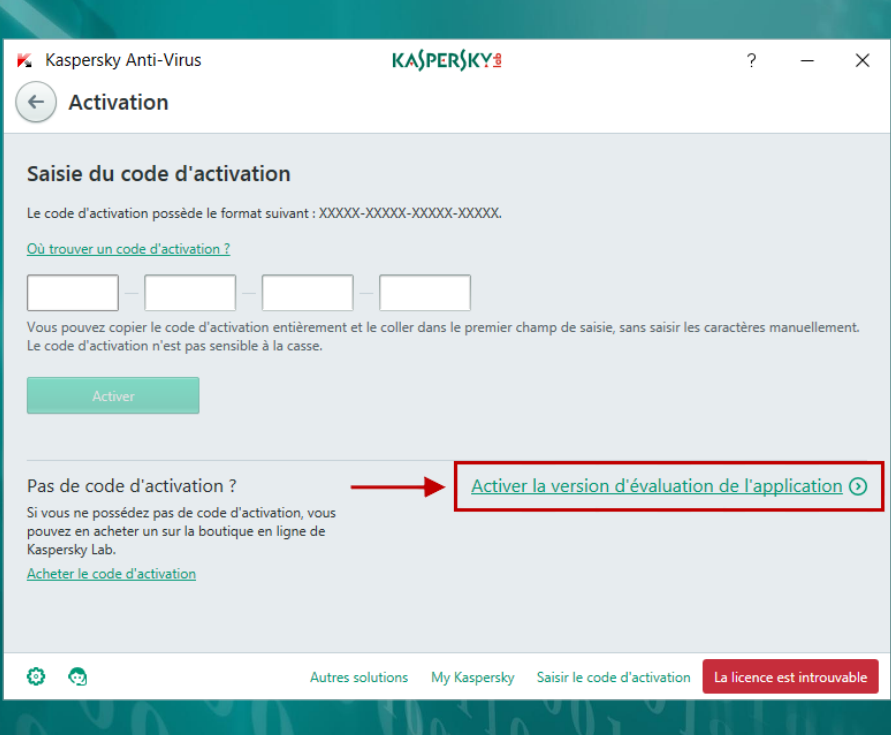

MD MICRO SERVICES

 $\rightarrow$  /  $\equiv$ 

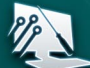

Dans la fenêtre affichant le message **L'activation a réussi** cliquez sur le bouton **Terminer**.

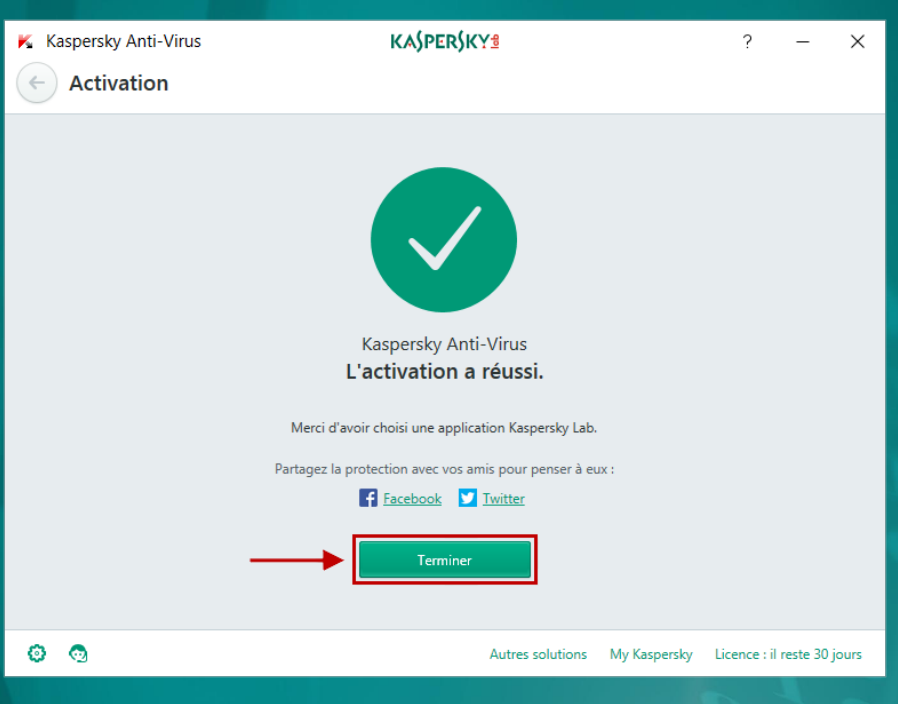

**Etape 8.** Lancement de la mise à jour. Cliquez sur le bouton **Mise à jour des bases**.

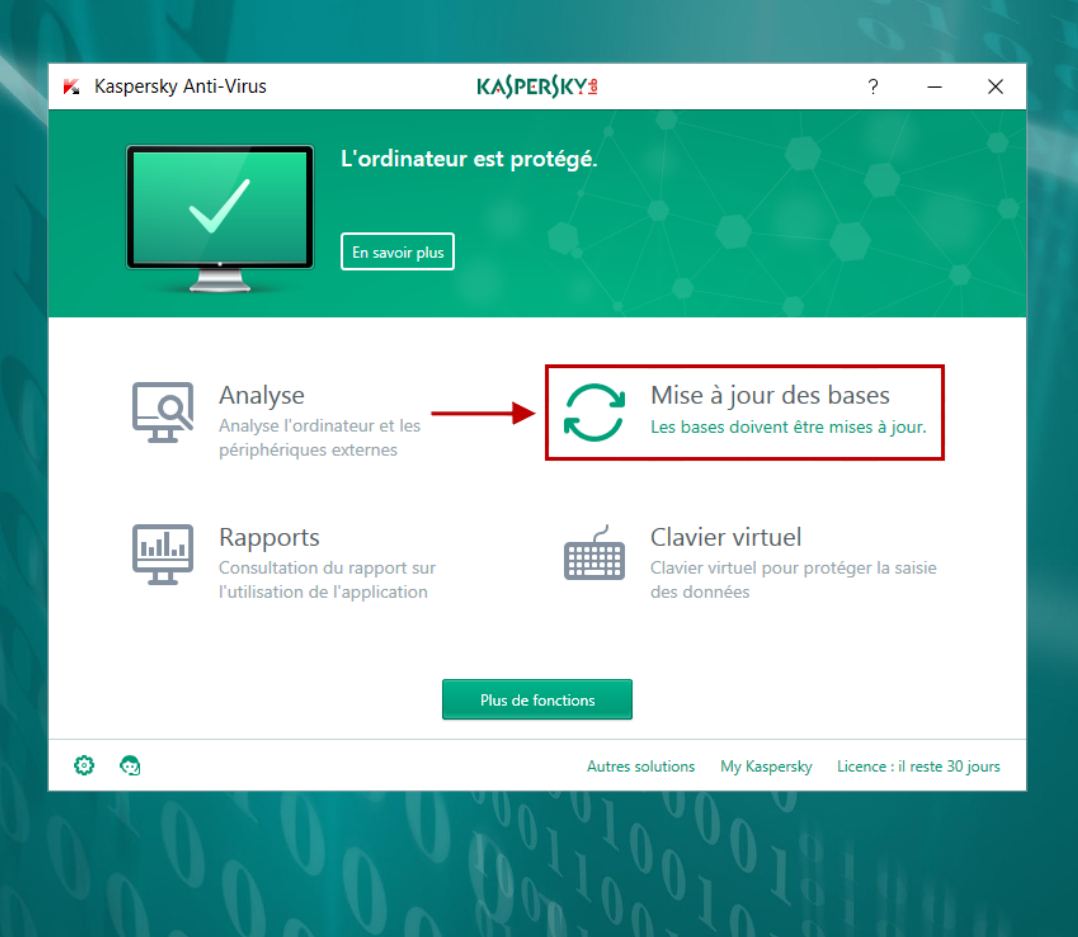

MD MICRO S **RVICE** 5E

 $\leq$  /  $\leq$ 

#### Dans la section **Mise à jour des bases**, cliquez sur le bouton **Mettre à jour**.

 $\epsilon$  /  $\epsilon$ 

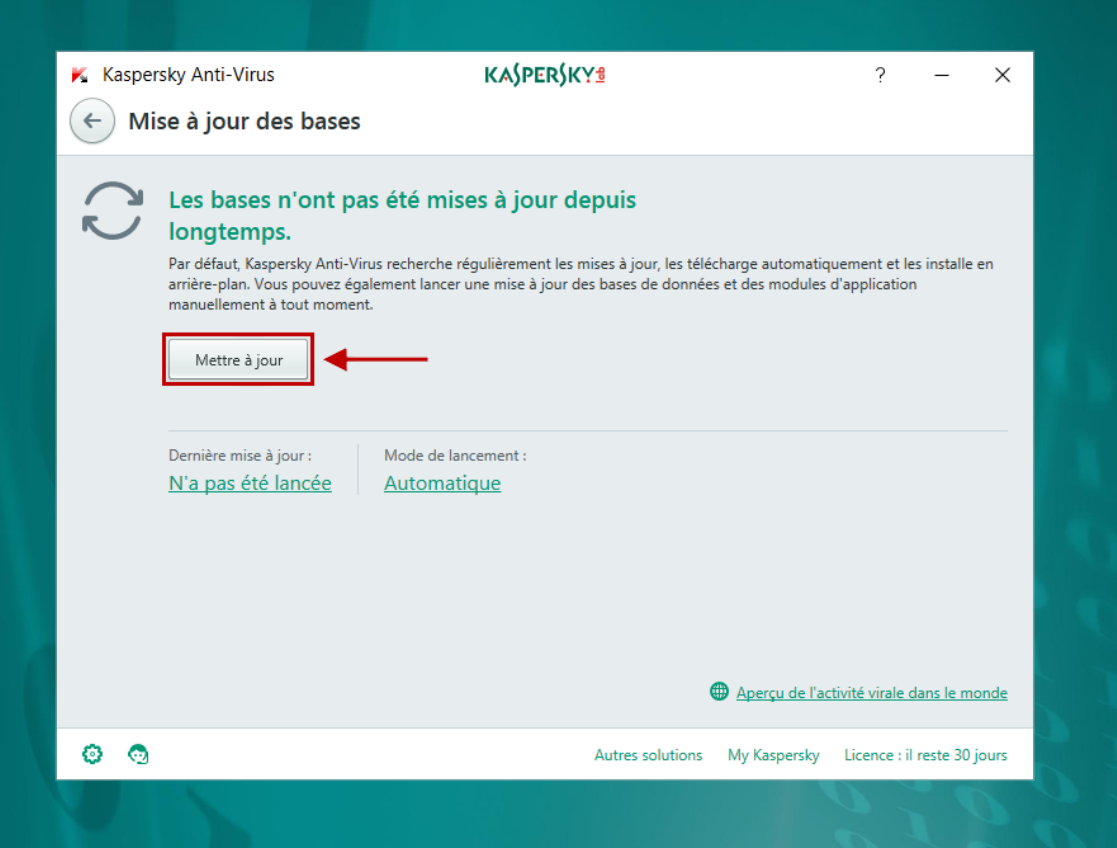

Patientez jusqu'à la fin de la mise à jour.

**Etape 9.** Lancement de l'analyse dans **Kaspersky Anti-Virus 2017.**

L'**analyse** est un composant important de l'antivirus conçu pour la recherche et la détection des objets malveillants. Effectuez régulièrement l'analyse afin de protéger votre ordinateur contre les logiciels malveillants et les menaces.

Les experts de **Kaspersky Lab** ont élaboré les tâches d'analyse suivantes :

- **Analyse Complète** l'analyse exhaustive de tout le système. Les objets suivants sont analysés par défaut : mémoire système, objets exécutés au démarrage du système, sauvegarde, bases de messagerie, disques durs, disques réseau et disques amovibles.
- **Analyse rapide** l'analyse des objets exécutés au démarrage du système d'exploitation, aussi que l'analyse de la mémoire système et des secteurs d'amorçage.
- **Analyse personnalisée** l'analyse d'un objet du système de fichiers de l'ordinateur sélectionné par l'utilisateur.
- **Analyse des supports amovibles connectés à l'ordinateur** l'analyse des disques amovibles connectés à l'ordinateur.

MD MICRO SERVICES

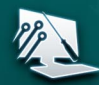

**1.** Dans la fenêtre principale de l'application cliquez sur le bouton **Analyse**.

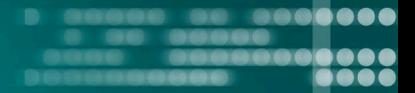

 $\geq$  /  $\leq$ 

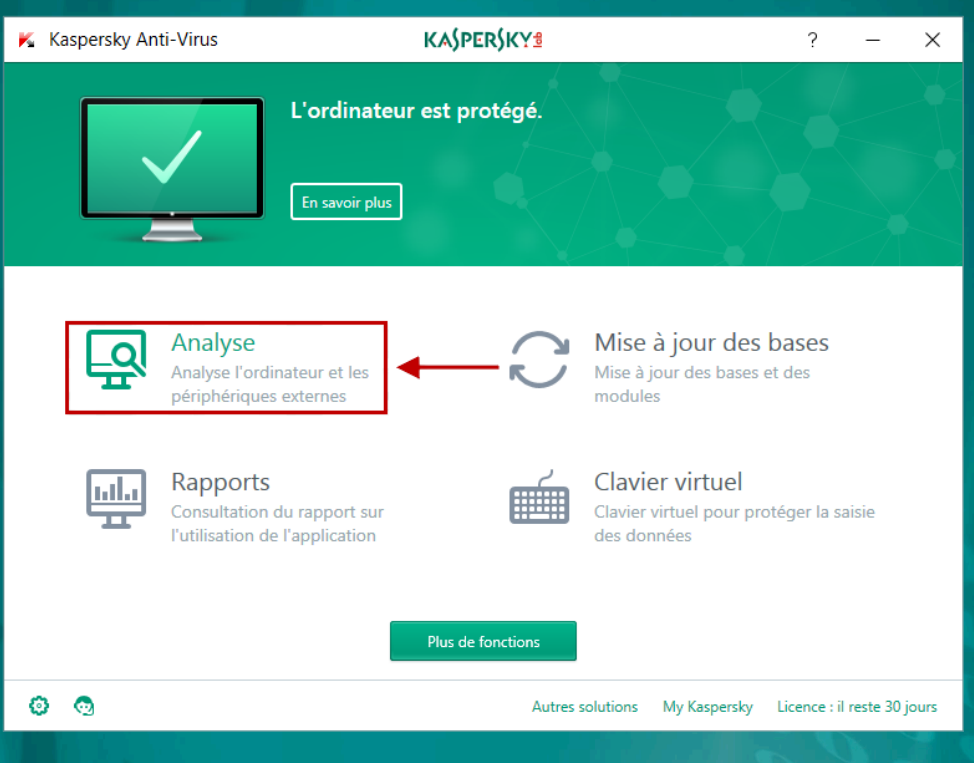

- **2.** Dans la partie gauche de la fenêtre **Analyse** sélectionnez une tâche d'analyse.
- **3.** Dans la partie inférieure de la fenêtre cliquez sur le bouton **Lancer l'analyse**. La liste des tâches d'analyse qui ont été lancées antérieurement est affichée dans la partie inférieure de la fenêtre. Si l'analyse n'a pas été terminée, cliquez sur le lien **Reprendre l'analyse**.

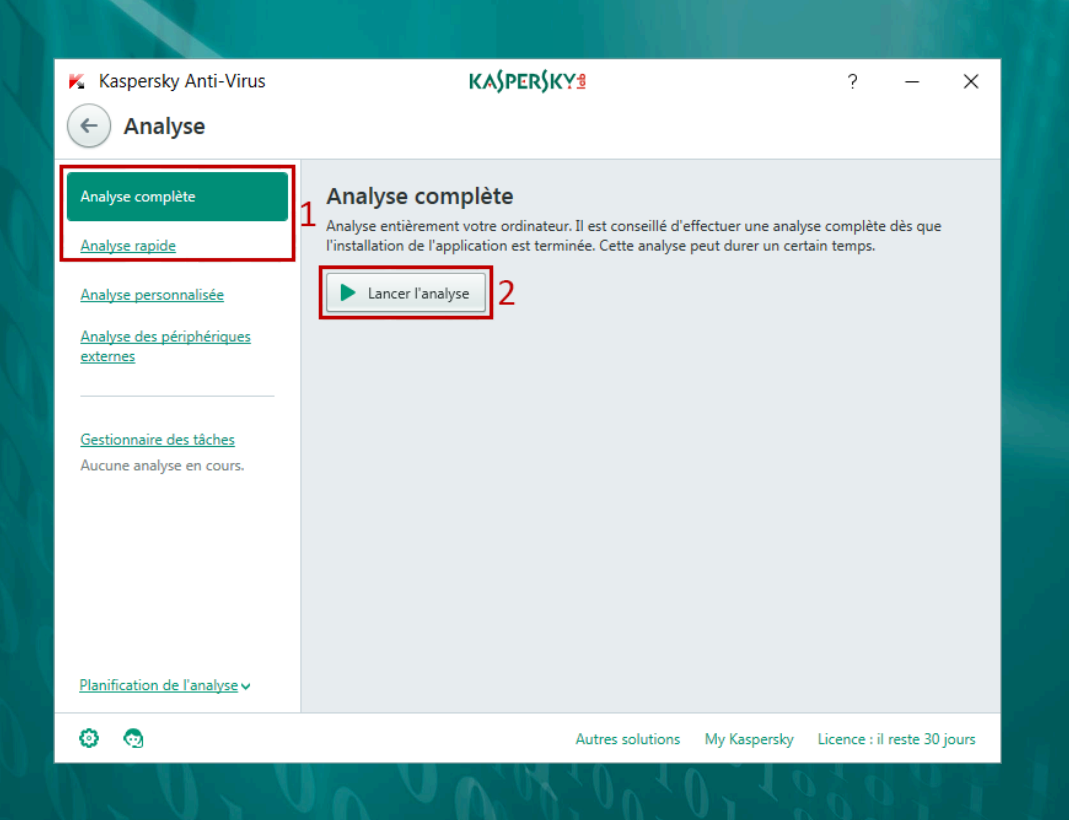

MD MICRO SERVICES

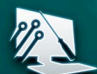

8 8 8 8 **Etape 10.** Pour afficher les informations sur le lancement, l'arrêt et l'achèvement de la tâche d'analyse, ainsi que la liste des menaces détectées, cliquez sur le lien **Gestionnaire des tâches**.

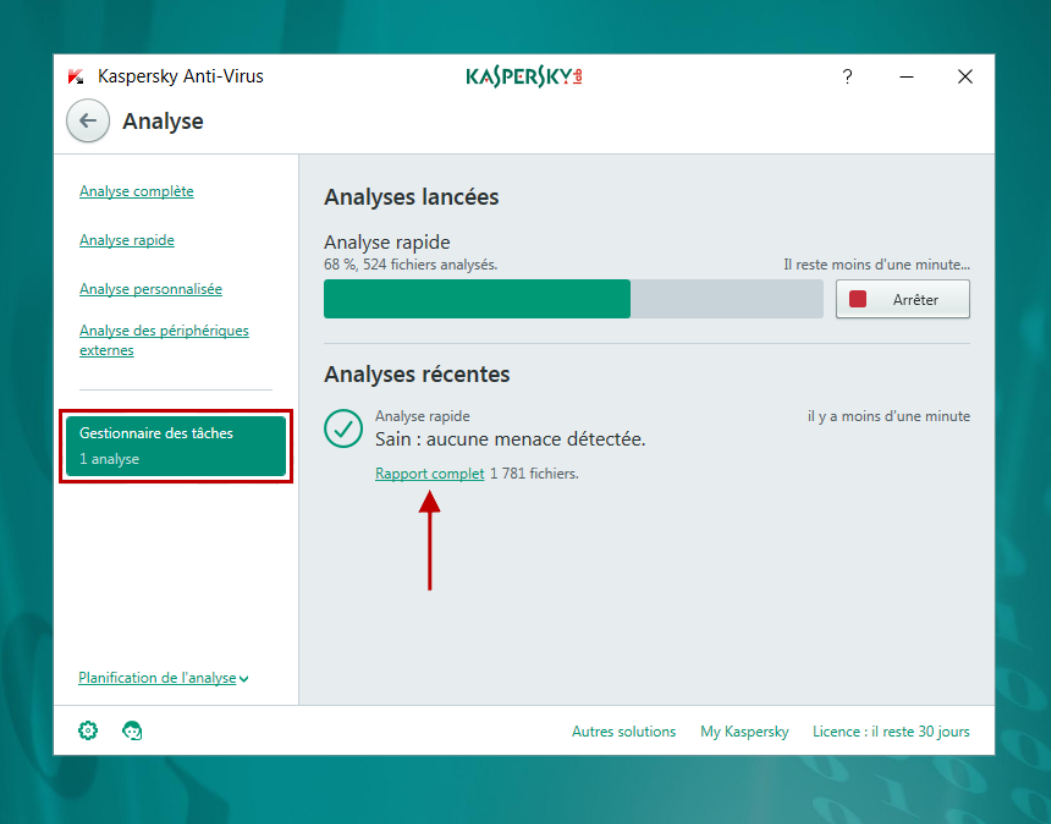

Dans la fenêtre **Rapports détaillés** sélectionnez le type d'analyse et cliquez sur le lien **En savoir plus**.

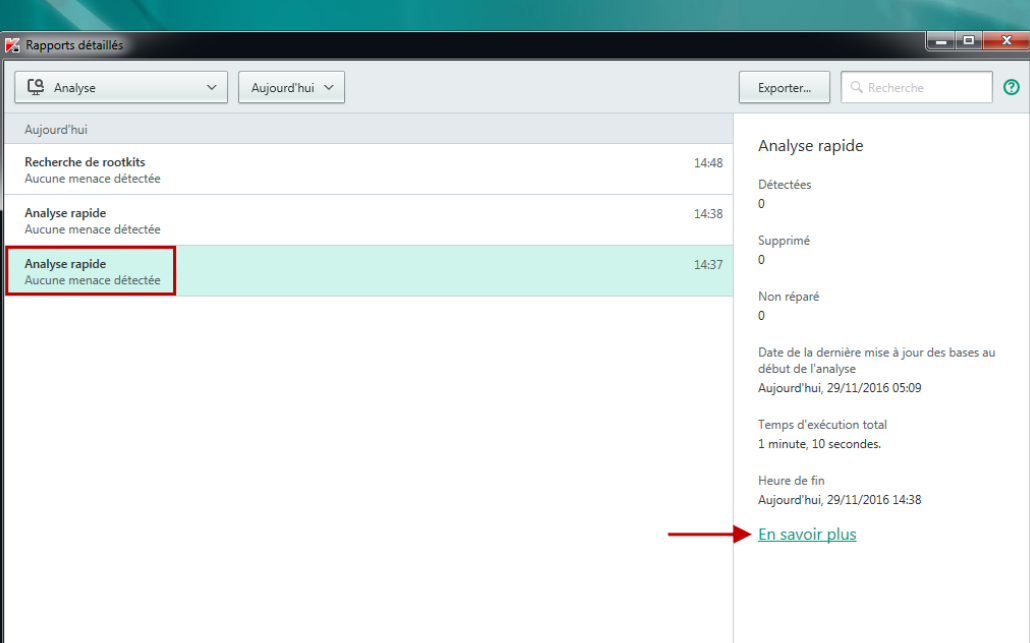

MD MICRO SERVICES

 $\mathbf{B}$  /  $\mathbf{S}$ 

Lorsque vous sélectionnez une menace, sa description s'affiche dans la partie droite de la fenêtre.

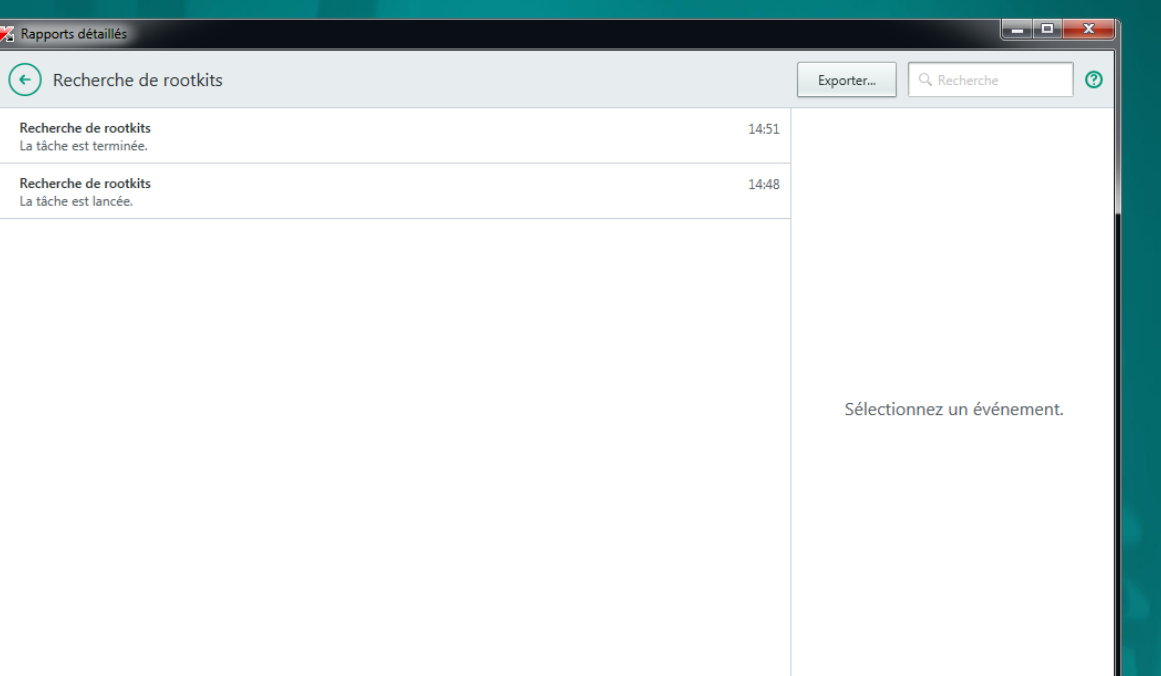

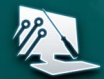

 $=$ 

# KASPERSKYS

Revendeur Agréé

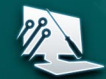

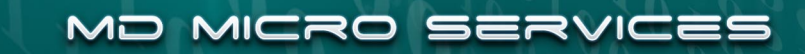